## mks\_vir – jak utworzyć nośnik ratunkowy "Re[scue Disk"](https://mks-vir.pl/)

Aby utworzyć nośnik ratunkowy "Rescue Disk" w programie mks\_vir należy najpierw włożyć do nagrywarki CD/DVD czystą płytę lub podłączyć czysty nośnik USB o pojemności nie większej niż 16 GB, na którym utworzymy nośnik ratunkowy (w instrukcji zostanie użyty nośnik USB). Następnie w głównym oknie programu mks\_vir należy wybrać "Narzędzia", po czym kliknąć w "Rescue Disk":

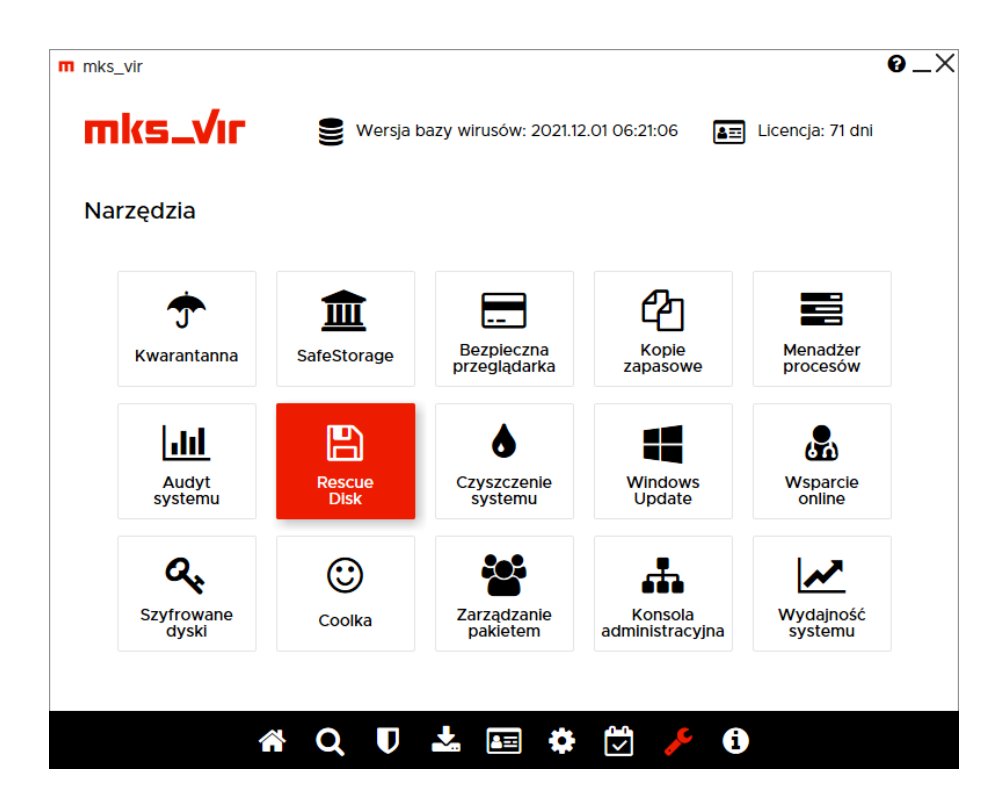

Po uruchomieniu narzędzia do tworzenia nośnika ratunkowego pojawi się okno:

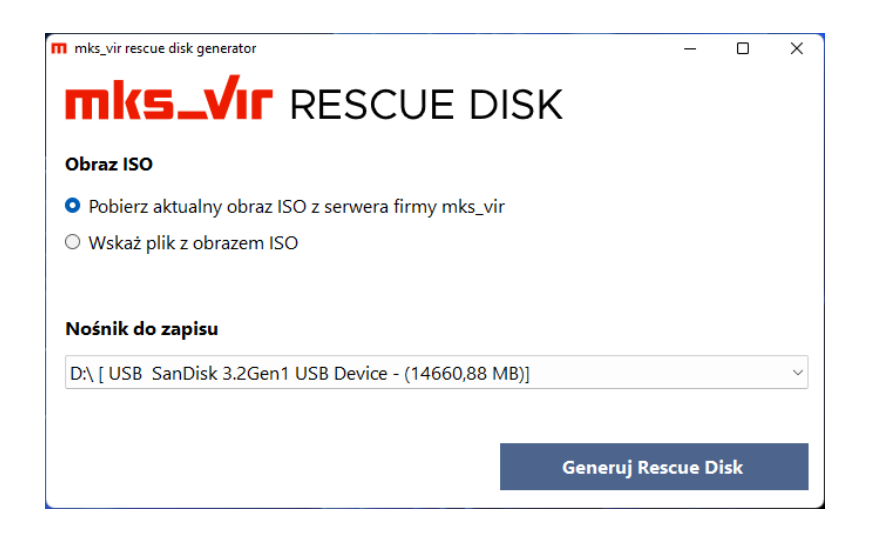

Pozostawiamy zaznaczoną opcję *"Pobierz aktualny obraz ISO z serwera firmy mks\_vir"*, niżej wybieramy odpowiedni nośnik docelowy, po czym wciskamy *"Generuj Rescue Disk"*, co rozpocznie pobieranie aktualnego obrazu nośnika ratunkowego:

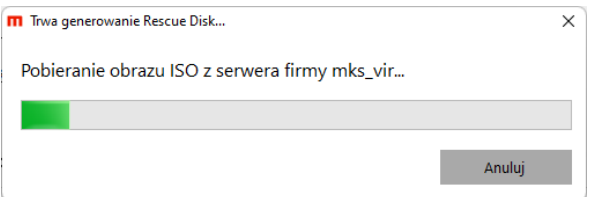

Gdy pobieranie się zakończy, pojawi się komunikat ostrzegający o całkowitej utracie znajdujących się ew. na nośniku danych:

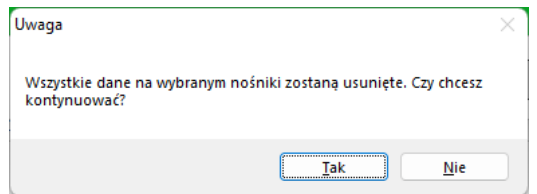

Po kliknięciu *"Tak"* rozpocznie się właściwe tworzenie nośnika ratunkowego:

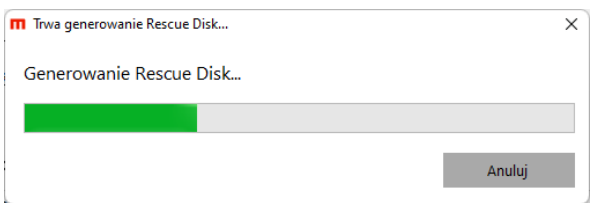

Gdy tworzenie zakończy się, pojawi się stosowny komunikat informujący, że nosnik ratunkowy "Rescue Disk" jest gotowy:

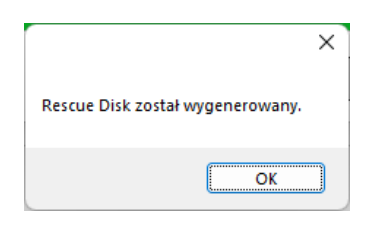

## **Korzystanie z nośnika ratunkowego "Rescue Disk"**

Aby wykorzystać nośnik ratunkowy "Rescue Disk" należy po jego utworzeniu w programie **mks\_vir** uruchomić za jego pomocą komputer (realizacja takiego uruchomienia komputera jest zależna od tego, czy nośnik ratunkowy został wykonany na płycie CD/DVD, czy na nośniku USB, a także od metod startu systemu ustawianego w BIOS komputera).

Po uruchomieniu komputera z nośnika ratunkowego "Rescue Disk" należy zgodzić się na warunki licencji, w przeciwnym razie narzędzie nie zostanie poprawnie zainicjowane:

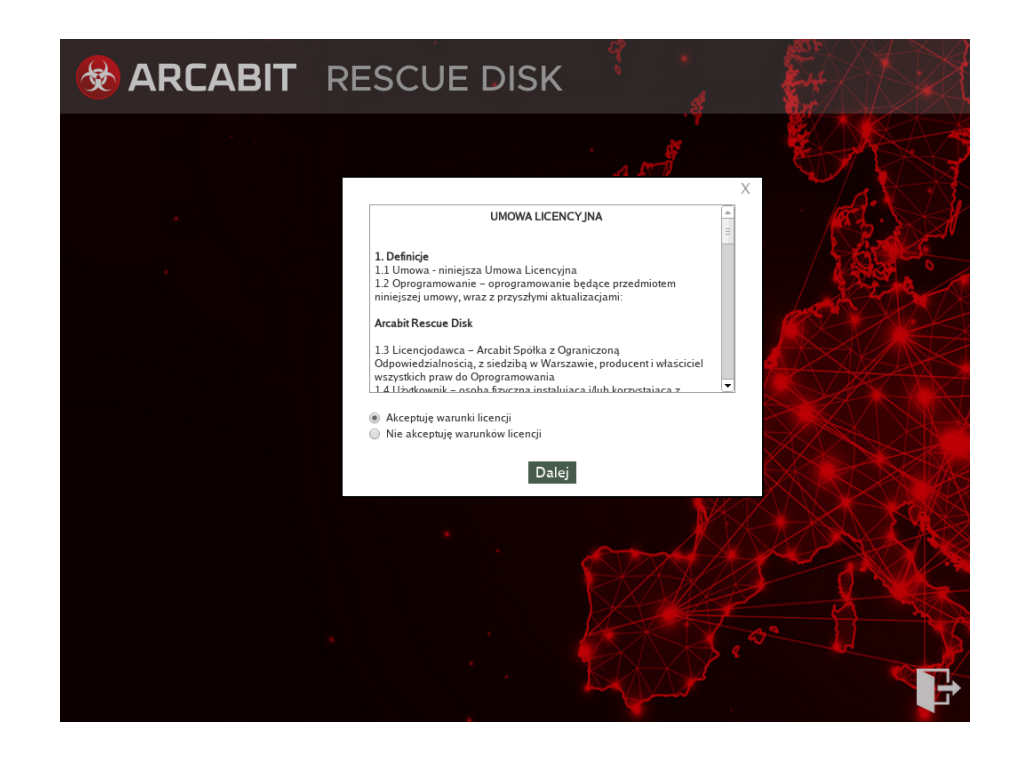

Po wyrażeniu zgody na warunki licencji, rozpocznie się inicjowanie silników skanujących (może to trochę potrwać i zależne jest od tego, czy "Rescue Disk" został uruchomiony z płyty CD/DVD, czy z nośnika USB, a także od wydajności procesora i ilości dostępnej pamięci RAM):

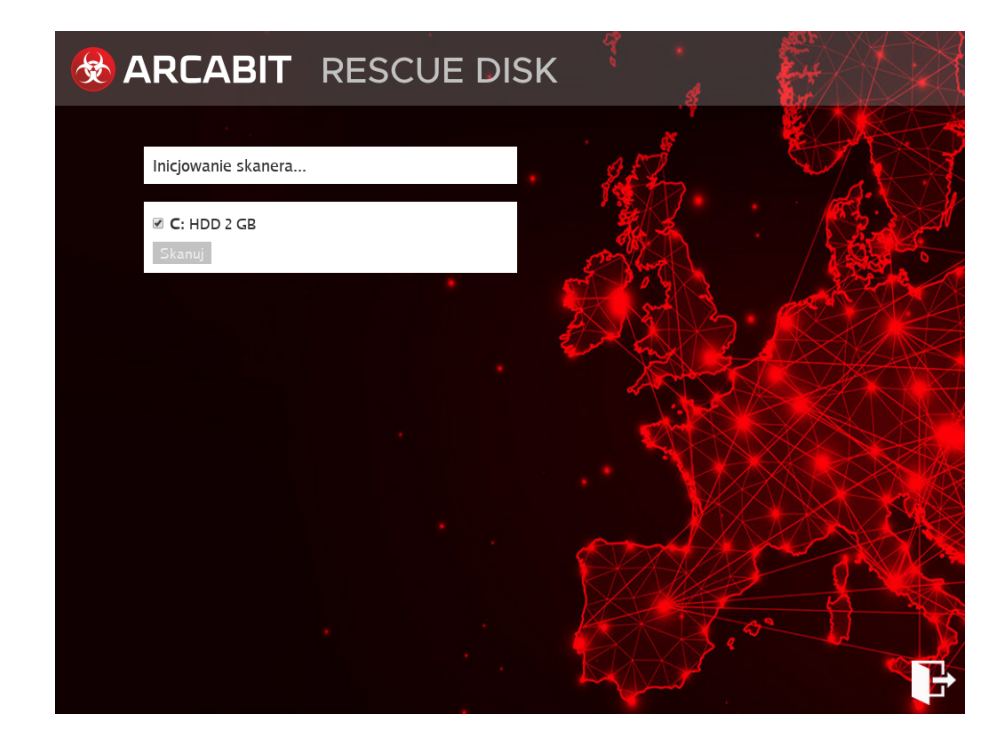

Po zainicjowaniu silników skanujących pojawi się informacja na temat bazy wirusów dostępnej w "Rescue Disk" oraz lista dostępnych do skanowania dysków:

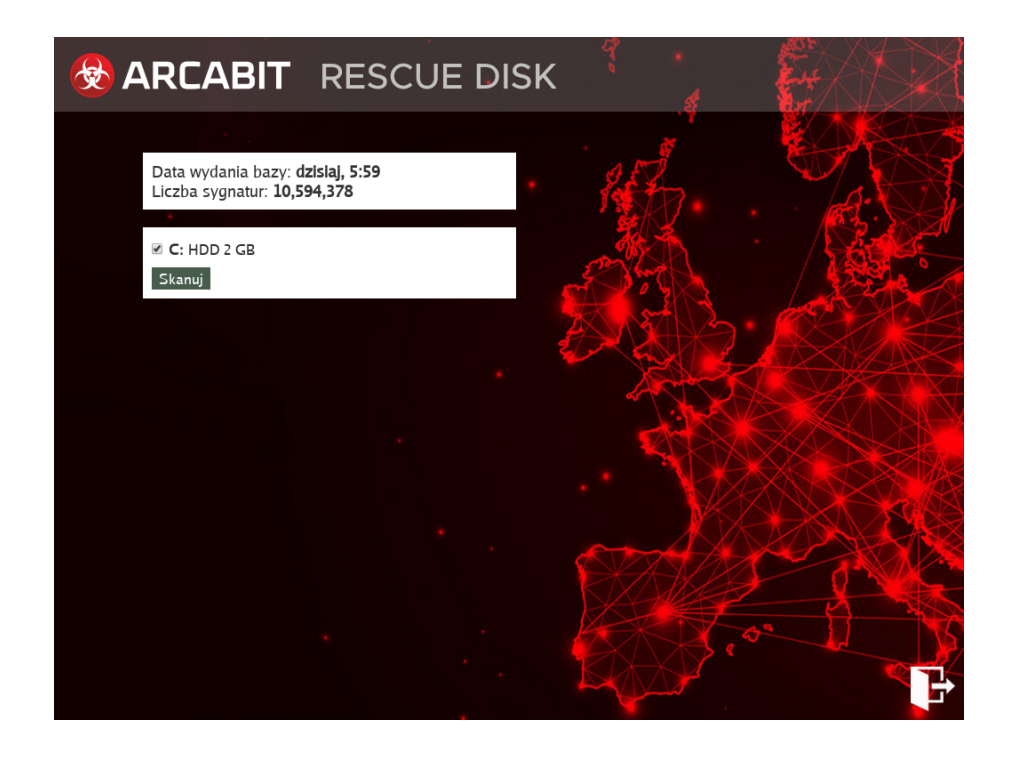

Po zaznaczeniu dysków, które chcemy przeskanować i wybraniu *"Skanuj"* rozpocznie się proces skanowania; w przypadku znalezienia jakiegoś zagrożenia pojawi się ono na liście, która w miarę ew. znajdowania innych zagrożeń może się wypełniać:

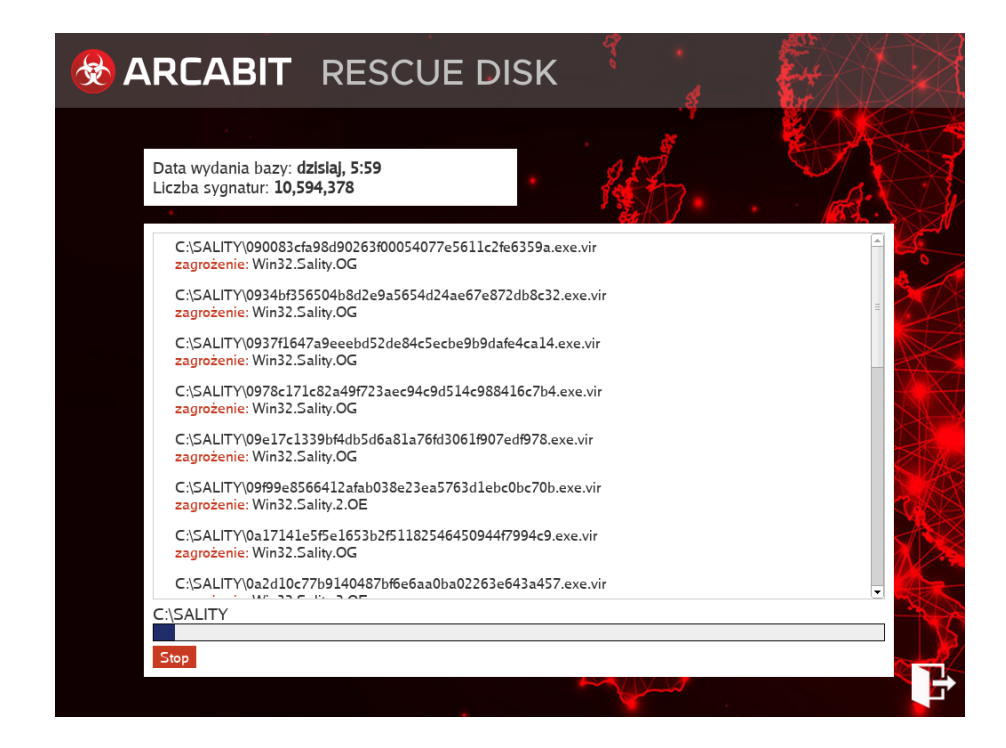

Po zakończeniu skanowania zaznaczonych uprzednio dysków, w przypadku gdy nie zostanie znalezione żadne zagrożenie, pojawi się komunikat:

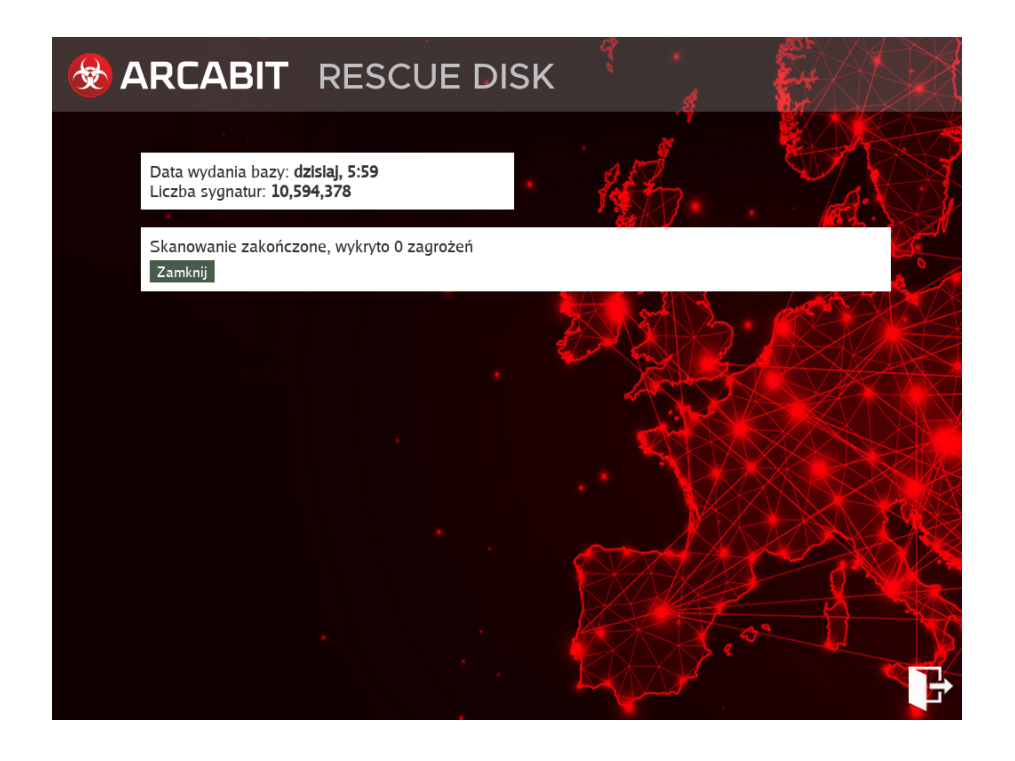

natomiast w przypadku znalezienia zagrożeń pojawi się możliwość ich usunięcia przez wybranie *"Usuń zagrożenia"*:

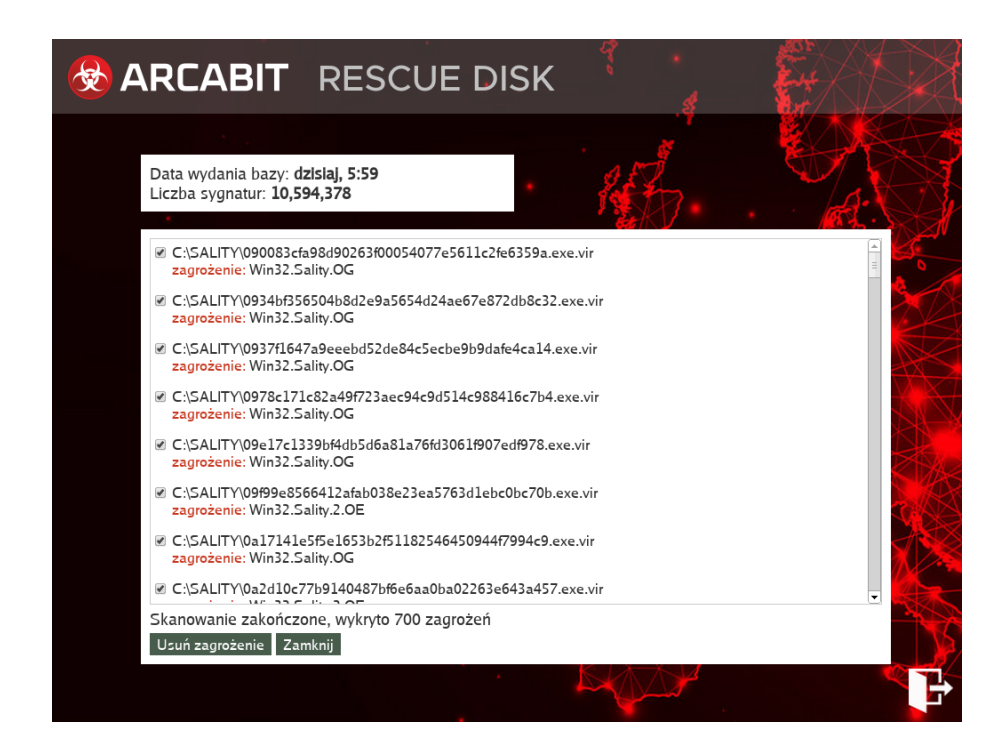

Po wybraniu *"Usuń zagrożenia"* rozpocznie się proces ich usuwania, przy czym jeśli to będą wirusy infekujące pliki, takie pliki będą leczone, natomiast w przeciwnym wypadku (konie trojańskie, robaki itp.) wykryte jako zagrożenia pliki będą nieodwracalnie kasowane:

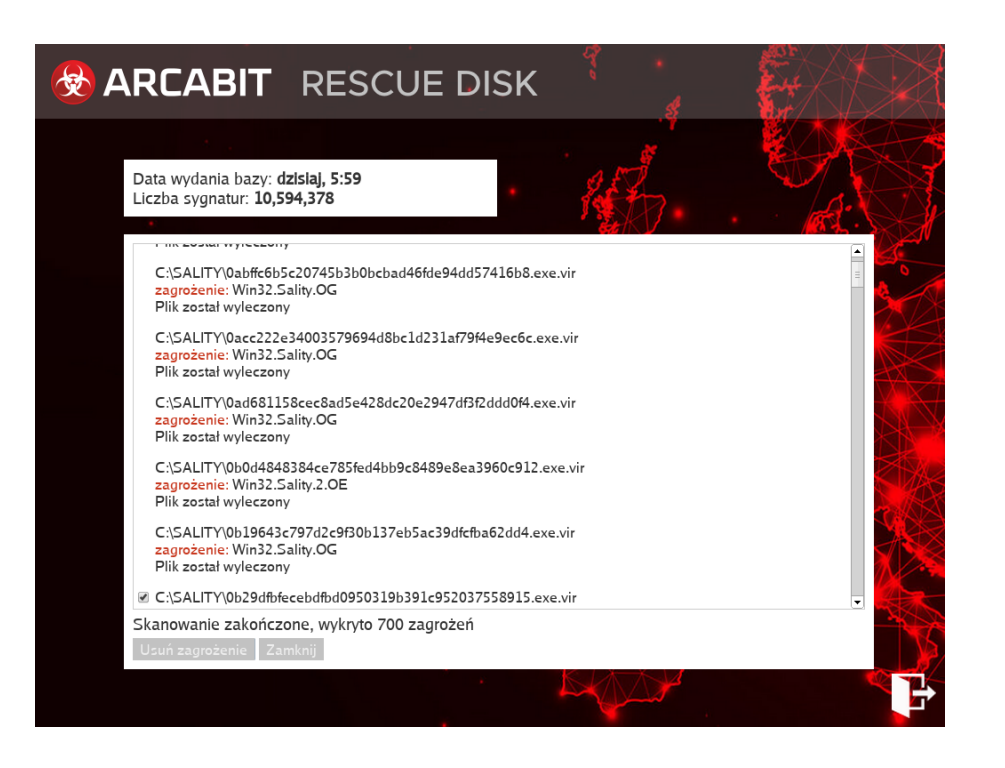

Po zakończeniu usuwania zagrożeń pojawi się okno z raportem, w którym można zobaczyć, które z zainfekowanych plików zostały wyleczone, a które skasowane:

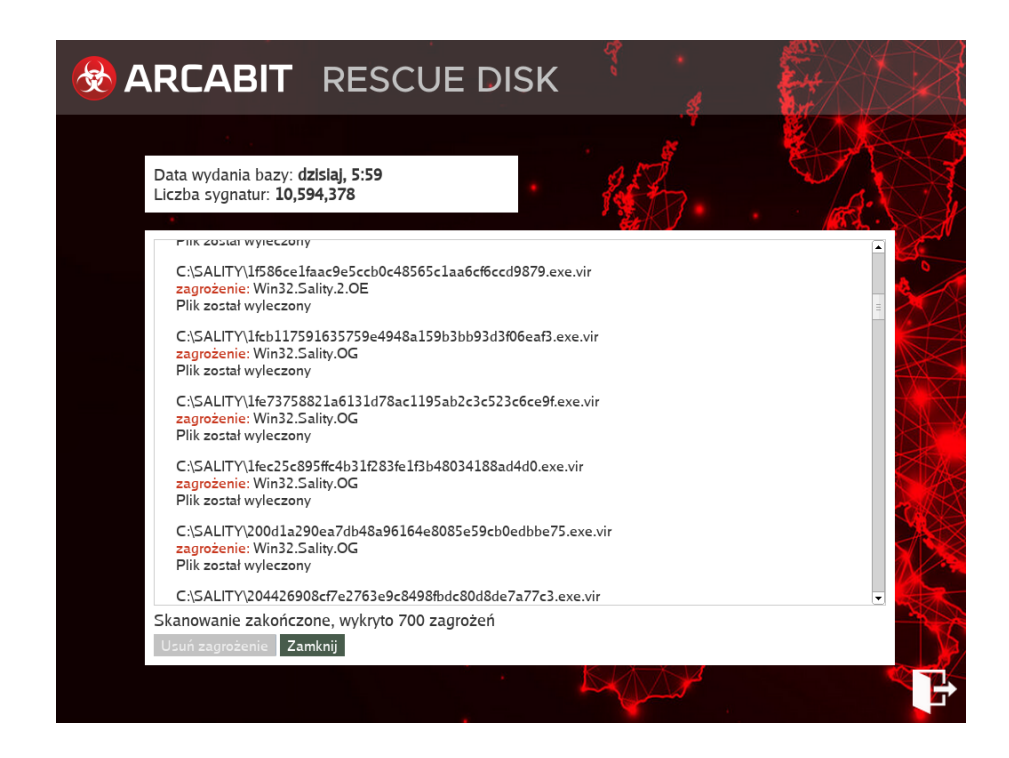

Wybranie "Zamknij" powoduje powrót do startowego okna "Rescue Disk":

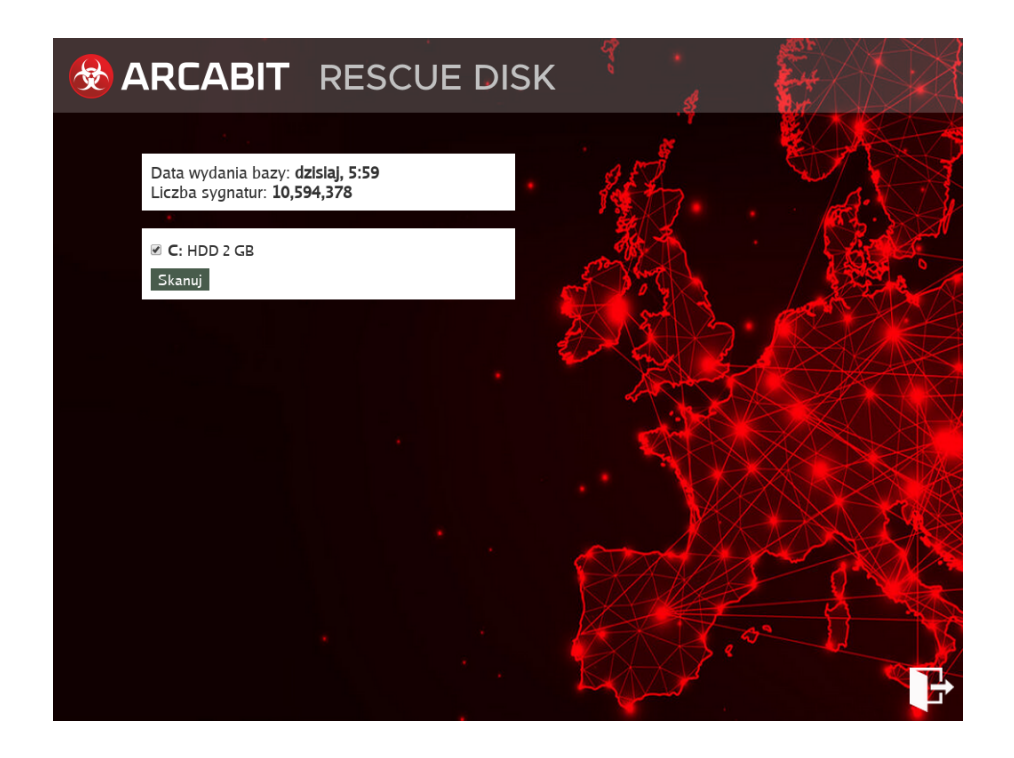

Wybranie zamknięcia "Rescue Disk" (ikona w prawym, dolnym narożniku) powoduje pojawienie się komunikatu:

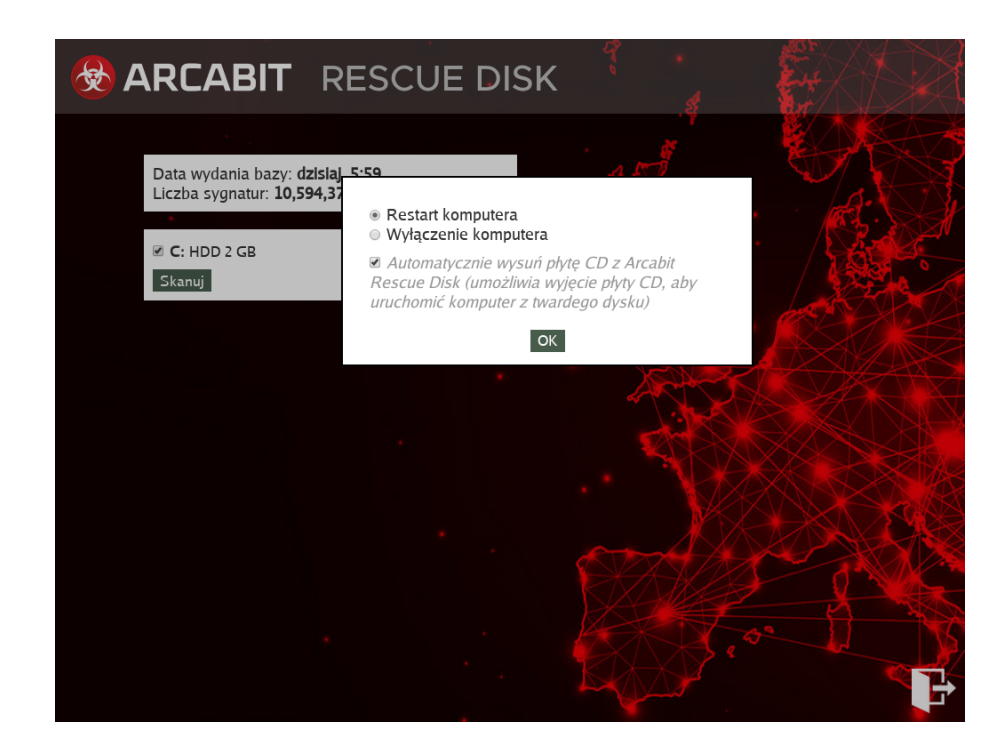

który pozwala na wybranie, czy komputer ma zostać wyłączony, czy uruchomiony ponownie (restart) - po zaznaczeniu właściwej i wybraniu *"OK"* komputer zostanie albo wyłączony, albo uruchomiony ponownie. Dodatkowa opcja pozwalająca na automatyczne wysunięcie płyty z napędu ma znaczenie tylko w przypadku uruchomienia nośnika ratunkowego "Rescue Disk" z płyty CD/DVD.